# **PRAXISBETRIEBE einpflegen**

#### **1. Lehrbetriebe einpflegen**

(Basisdaten-Grunddaten-Lehrbetriebe pflegen)

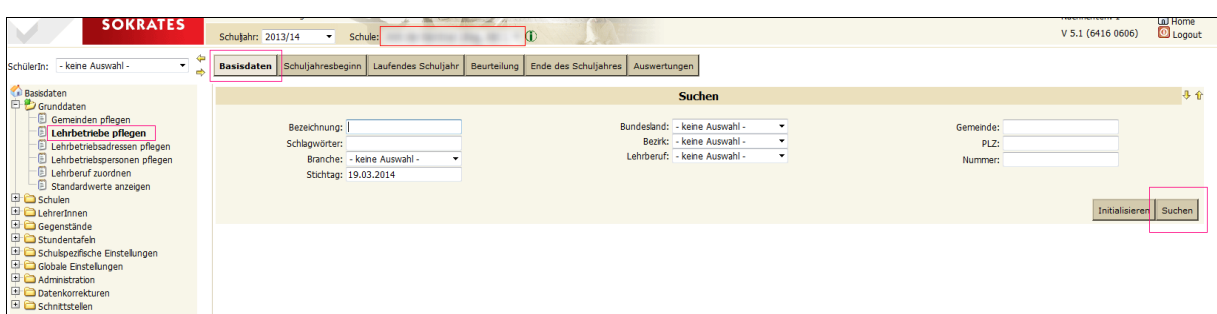

 Auf die Schaltfläche *SUCHEN* klicken – es erscheinen alle bereits eingetragenen Betriebe

Rechts unten die Schaltfläche *NEU* wählen

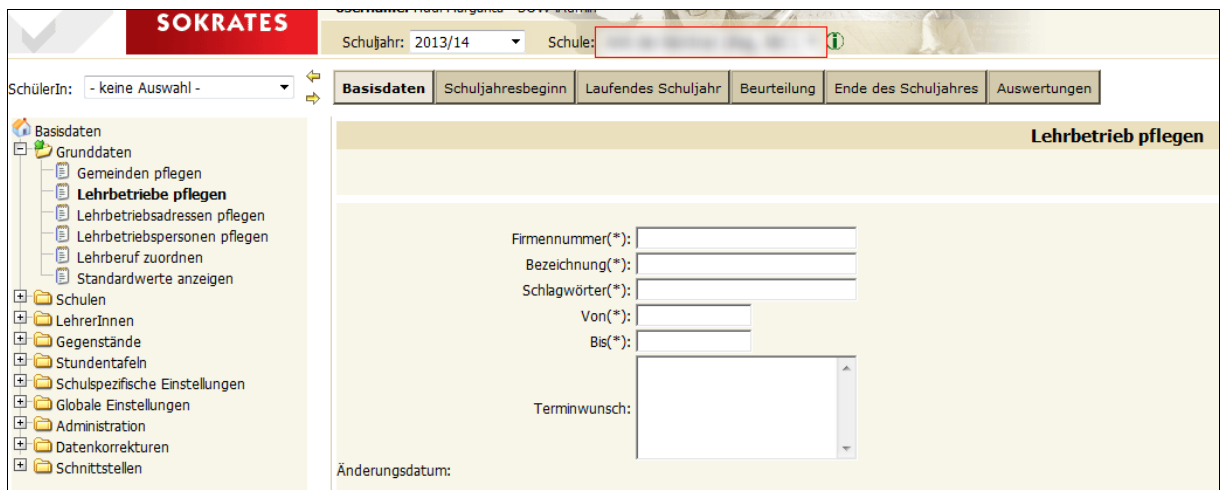

- $\triangleright$  Einzugeben sind: (Felder mit (\*) sind Pflichtfelder und müssen ausgefüllt werden)
	- o **Firmennummer**: falls nicht bekannt: dann "0"
	- o *Bezeichnung*: bei einer Firma der vollständige Firmenname
	- o *Schlagwörter*: Kurzbezeichnung der Firma
	- o *von*: Datum des Praxisbeginnes
	- o *bis*: 01.01.3000
	- o *Terminwunsch*: nur auszufüllen, wenn Angaben vorhanden sind

# **2. Lehrbetriebsadressen pflegen**

## Auf die Schaltfläche *SUCHEN*klicken

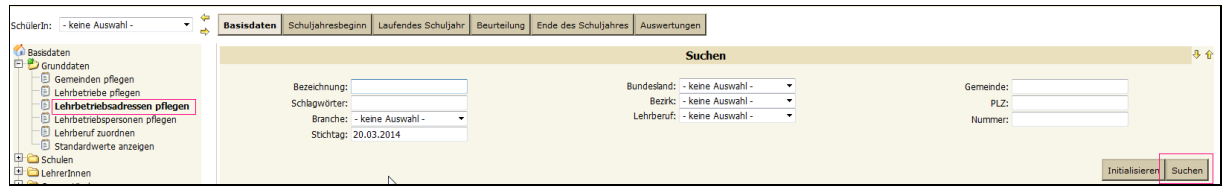

## Lehrbetriebe erscheinen, anhaken und *bearbeiten*

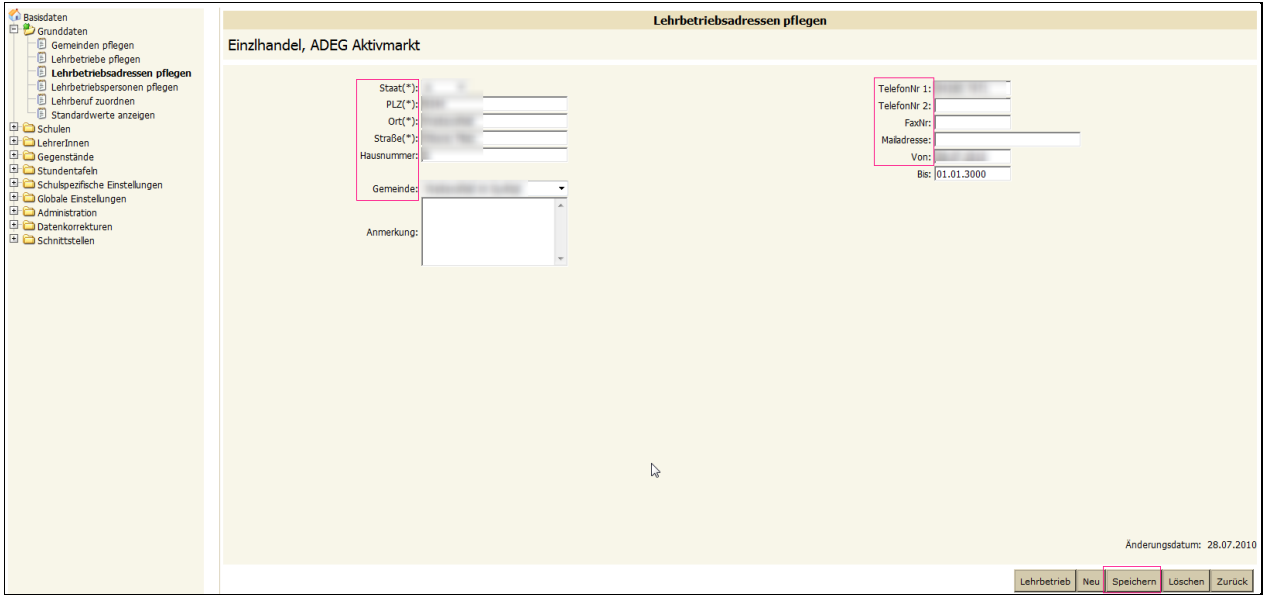

- Pflichtfelder **(\*)** ausfüllen
	- o (auch *Hausnummer, Gemeinde, Telfonnummern, Fax, Mail, von*)

#### *SPEICHERN*

 Mit dem Klick auf *Lehrbetrieb* gelangt man zur Übersicht über die bereits eingegebenen Daten des Betriebes

#### **3. Lehrbetriebspersonen pflegen**

- Auf die Schaltfläche **SUCHEN** klicken
- Lehrbetriebe erscheinen, anhaken und *bearbeiten*
- Schaltfläche *NEU* anklicken
	- o Anrede, Ansprechperson, Telefon, Fax, Email ausfüllen (sofern bekannt)
- *Aktuell in Verwendung* IMMER anhaken
- o Haken kommt nur weg, wenn
	- der Betrieb keine Praktikanten/Praktikantinnen mehr nimmt, oder
	- die Schule nicht wünscht, dass dort wieder Praktikanten/Praktikantinnen hingehen.

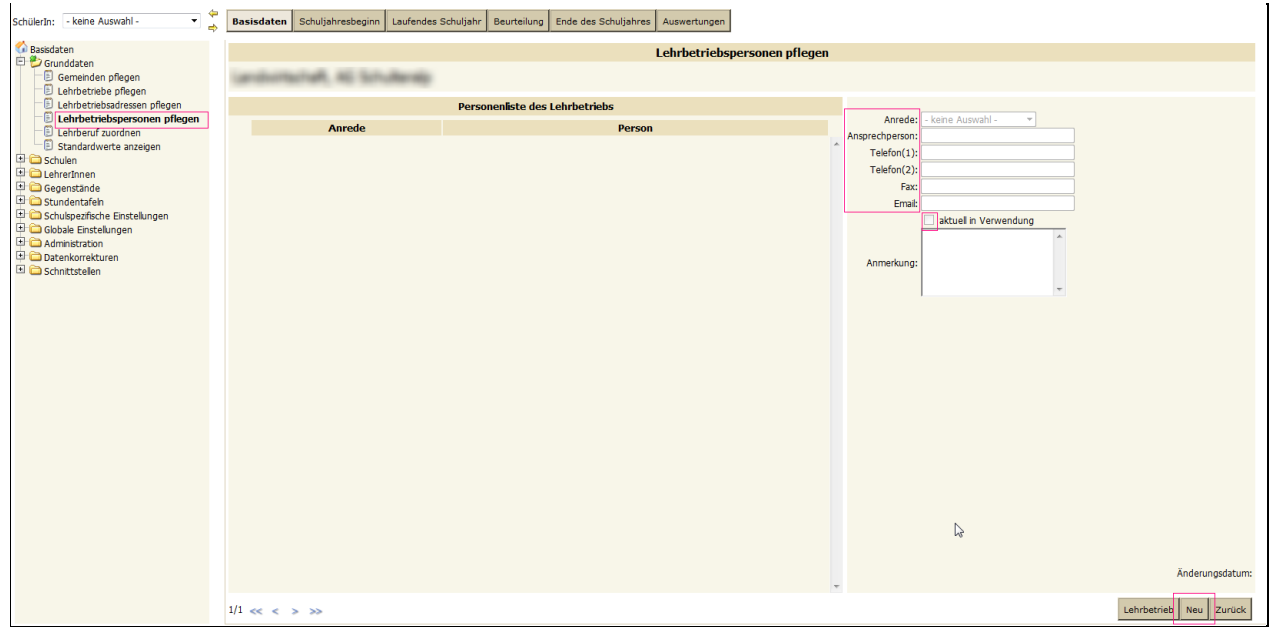

- *Ansprechperson* MUSS eingetragen werden!
	- o Gibt es zwei oder mehrere Ansprechpersonen, können auch mehrere eingegeben werden (immer mit "NEU").
	- o Besonders wichtig ist die Ansprechperson in Firmen, da es in seltenen Fällen der Firmenchef selbst ist, sondern jemand anderer für die Praktikanten/Innen zuständig ist.

## **4. Lehrbetrieb ZUORDNEN**

Den Schülern/Schülerinnen muss der entsprechende Lehrbetrieb zugeordnet werden.

- Laufendes Schuljahr Laufbahnpflege Lehrbetrieb zuordnen
- ▶ **SUCHEN** (evtl. über Selektion einer "Klasse")

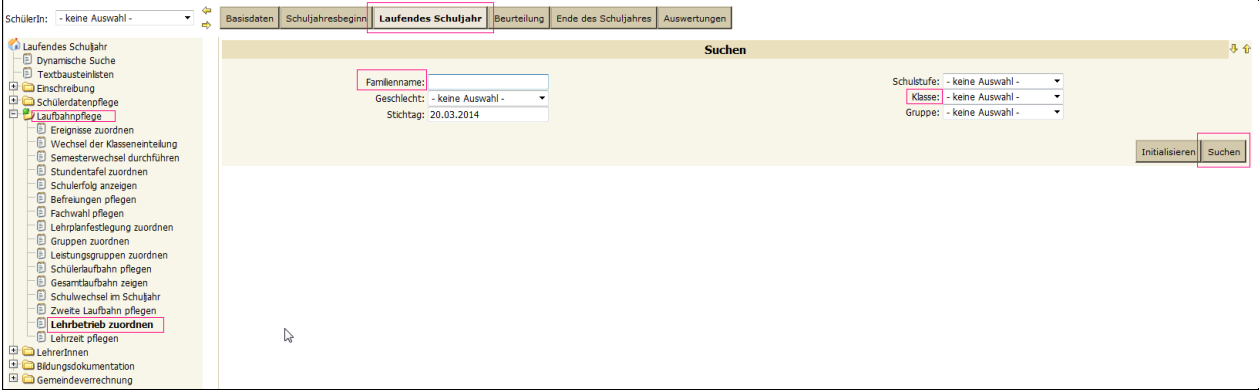

# Auflistung der Schülerinnen und Schüler erscheint

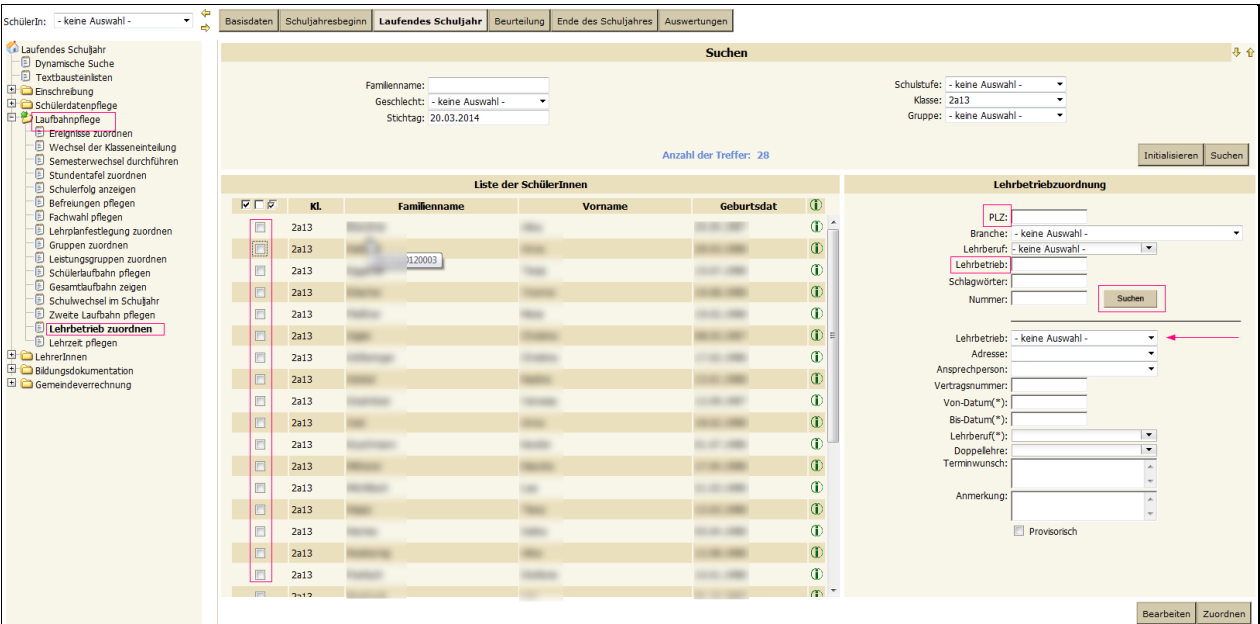

# Eine(n) *SchülerIn anhaken*

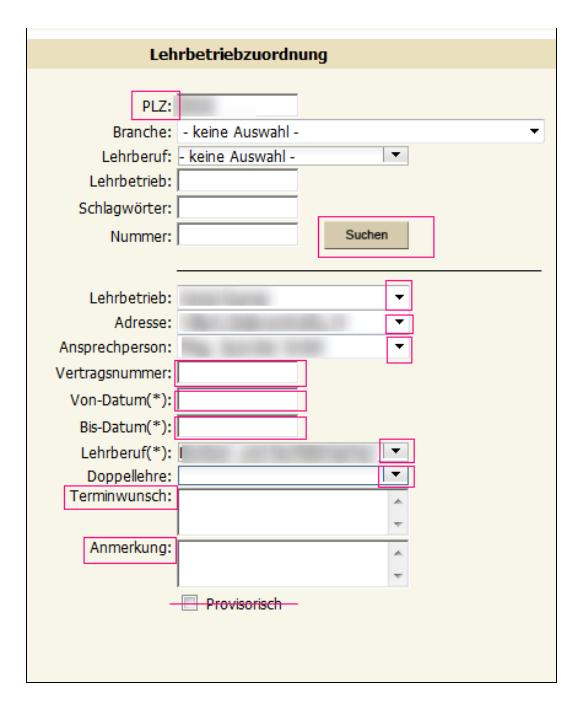

- *PLZ* eintragen
	- $\circ$  im rechten Bereich , Lehrbetriebzuordnung', PLZ" jenes Betriebes eingeben, an dem der/die SchülerIn die Praxis absolviert (hat)
- Schaltfläche *SUCHEN*
- Dropdown-Feld *Lehrbetrieb* anklicken (hier sind alle selektiert, die der eingegebenen PLZ zugeordnet sind)
- Den entsprechenden *Lehrbetrieb auswählen*
- *Vertragsnummer* des Praktikantenvertrages
- *Von*-Datum: Datum des Praxisbeginnes
- *Bis*-Datum: Ende der Praxis
- *Lehrberuf* und *Doppellehre* ausfüllen (Dropdown)
- *Terminwunsch* und *Anmerkung* nur eintragen, wenn Daten vorhanden
- *Provisorisch* nicht anhaken
- *SPEICHERN*
- *Nächste(n) SchülerIn anhaken* und die Schritte wiederholen